#### Send a Chat Message During a Conference Call

- **Step 1** While on a conference call, enter your message in the Call/Chat text pane.
- **Step 2** Check the message recipient: **Supervisor**, **Conference**, or both.
- Step 3 Click Send.
  - Note

Your message will be sent only to conference participants who are in your logical contact center. Other participants will not receive it.

#### Send a Chat Message to Your Supervisor

| Step 1 | In the Call/Chat window, enter your message in the text pane. |
|--------|---------------------------------------------------------------|
| Step 2 | Click Send.                                                   |

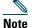

Your supervisor must be monitoring your team to receive the message.

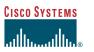

#### **Enhanced Version**

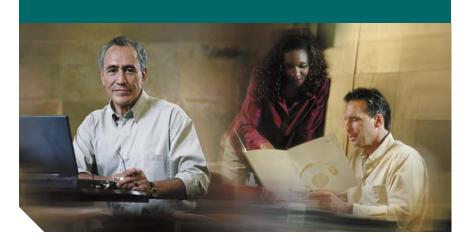

### **Cisco Agent Desktop Quick Reference Guide**

- 1 Toolbar
- 2 Menus
- 3 Common Tasks

Corporate Headquarters Cisco Systems, Inc. 170 West Tasman Drive San Jose, CA 95134-1706 USA http://www.cisco.com Tel: 408 526-4000 800 553-NETS (6387) Fax: 408 526-4100

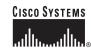

Copyright © 2004 Cisco Systems, Inc. All rights reserved. Cisco, Cisco IOS, Cisco Systems, and the Cisco Systems logo are registered trademarks of Cisco Systems, Inc. or its affiliates in the U.S. and certain other countries. All other brands, names, or trademarks mentioned in this document or Web site are the property of their respective owners. The use of the word partner does not imply a partnership relationship between Cisco and any other company. (0201R)

Printed in the USA on recycled paper containing 10% postconsumer waste.

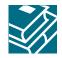

# **Toolbar**

#### **Call Control Buttons**

| Button   | Name        | Shortcut | Description                                                               |
|----------|-------------|----------|---------------------------------------------------------------------------|
| ÷        | Answer/Drop | Ctrl-A   | Answers or drops a call.                                                  |
| Ð        | Hold/Unhold | Ctrl-H   | Puts a call on hold or takes it off hold.                                 |
|          | Make Call   | Ctrl-M   | Displays the dial pad so that you can dial a call.                        |
| <b>6</b> | Conference  | Ctrl-F   | Puts a call on hold and adds other parties to it for a conference call.   |
| ₿\$      | Transfer    | Ctrl-T   | Puts a call on hold and transfers it to a third party.                    |
|          | Touch Tones | Ctrl-D   | Sends touch tones during a call.<br>Note: No audible tones are generated. |

#### **Agent State Buttons**

| Button | Name      | Shortcut | Description                                                                                                    |
|--------|-----------|----------|----------------------------------------------------------------------------------------------------|
| 1      | Login     | Ctrl-L   | Logs you into the Integrated Contact<br>Distribution (ICD) server. (Toggles with<br>the Logout button.)             |
|        | Logout    | Ctrl-L   | Logs you out of the ICD server. (Toggles with the Login button.)                                                    |
|        | Ready     | Ctrl-W   | Puts you into the Ready state. (You are available to receive routed calls.)                                         |
|        | Not Ready | Ctrl-X   | Puts you into the Not Ready state. (You are not available to receive routed calls.)                                 |
|        | Work      | Ctrl-Y   | Puts you into the Work state. (You are in wrapup work after a call, and are not available to receive routed calls.) |

#### **Task Buttons**

Task buttons perform functions set up by the system administrator. For example, a task button may be set up to launch an application or record a call. Task buttons are located on the toolbar, to the right of the Agent State buttons.

# Menus

| Menu                                             | Options Available                                                                                                    |
|--------------------------------------------------|----------------------------------------------------------------------------------------------------|
| File                                             | • Logout/Login. Logs you out of and into the ICD.                                                                    |
|                                                  | • View. Accesses the Call Log, Agent State Log, and Automatic Call Distribution (ACD) Statistics.                    |
|                                                  | • Exit. Closes Agent Desktop.                                                                                        |
| Options                                          | • Window Behavior. Changes how the Agent Desktop window                                                              |
| (present only<br>if enabled by<br>administrator) | behaves on your desktop.                                                                                             |
|                                                  | • Local Admin. Sets your local extension and shows your assigned work flow group, team, and configuration file path. |
|                                                  | • Status Bar. Displays or hides the status bar.                                                                      |
| Help                                             | • Contents. Accesses the online help.                                                                                |
|                                                  | • About Cisco Agent Desktop. Displays version and copyright.                                                         |
|                                                  |                                                                                                    |
| 3 Com                                            | mon Tasks                                                                                                    |

## Transfer a Call

- **Step 1** With a call active, click **Transfer**.
- **Step 2** In the Name:Number field, enter the phone number that will receive the transferred call.
- Click Dial. Step 3
- For a supervised transfer, wait for the third party to pick up, then click Step 4 Transfer. For a blind transfer, click Transfer while the phone is ringing.

### Set Up a Conference Call

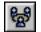

- **Step 1** With a call active, click Conference.
- In the Name:Number field, enter the phone number of a person that you Step 2 want to add to the conference call.
- Click Dial. Step 3
- Click Add to Conf. when the phone rings (for a blind conference) or after the Step 4 person answers (for a supervised conference).
- Repeat Steps 2 to 4 until all parties are added to the conference. Step 5
- Step 6 Click Done.